# MAC MAIL

Follow these steps to update a Mac Mail account to send and receive e-mail using GCMuni's new mail settings.

**Before you start**, you must change your temporary GCMUNI e-mail password. Make sure you create a new password at least eight characters long, [click here](https://mailserver.gcmuni.net/webmail/?_action=plugin.password&_task=settings) to continue to the screen below.

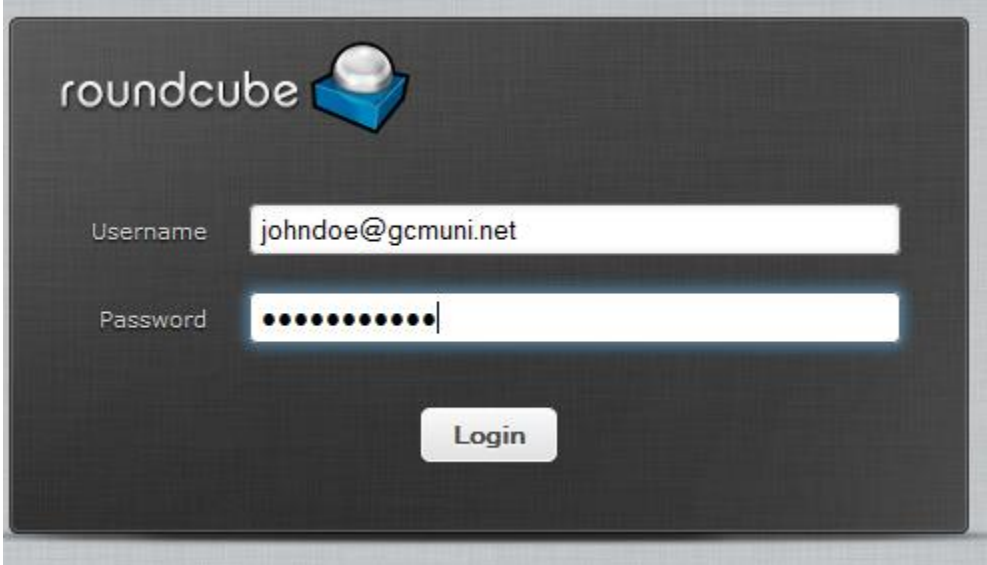

Enter your current GCMUNI e-mail address and the temporary password, then click the Login button to continue to the screen below.

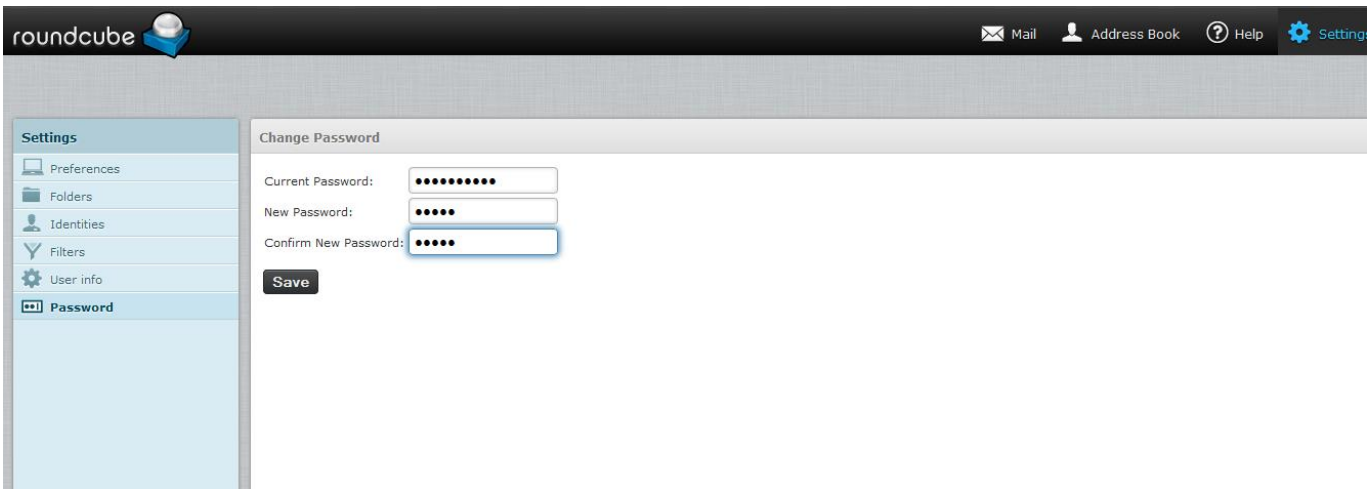

Enter your temporary password in the Current Password: box. Enter a new password in the New Password: box. Enter the new password again in the Confirm New Password: box. Click the Save button to continue to the screen below:

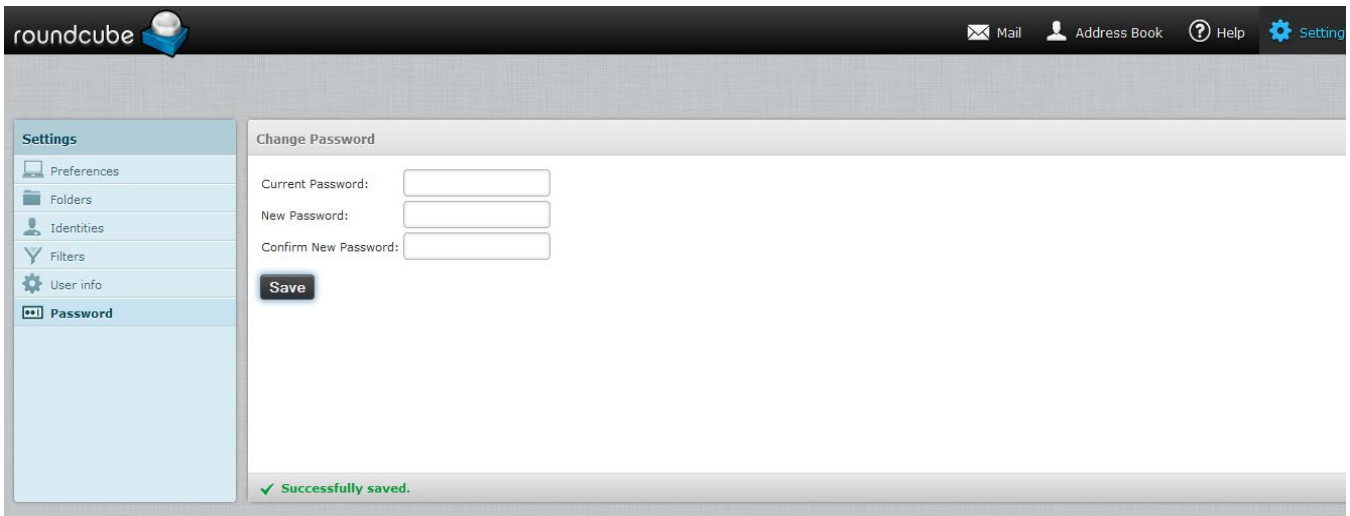

In the lower portion of the screen you should see the text: Successfully Saved Look quickly as this text may disappear after a few seconds.

Click Logout in the upper right hand corner of the screen.

You can close your web browser.

# Step 1

Click on the Mac Mail icon. You should see this screen below. Enter your name for the **Full Name**, enter your GCmuni email address for the **Email Address**, enter your new GCmuni password for the **PASSWORD.** Click continue.

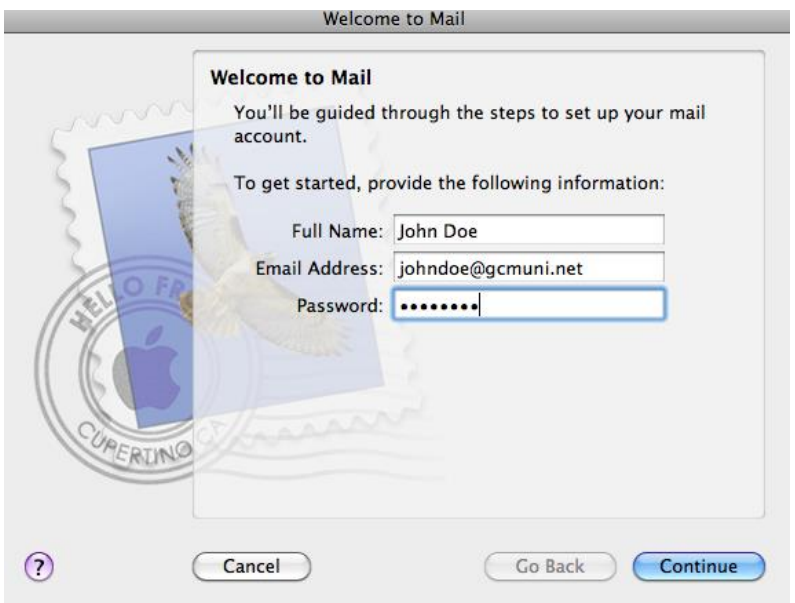

### Step 2

Incoming Mail Server settings:

For the Account Type select **IMAP**, for Description enter **GCmuni Email**, for the Incoming Mail Server enter **mailserver.gcmuni.net**, for the User Name enter your email address, ex: [johndoe@gcmuni.net,](mailto:johndoe@gcmuni.net) for the Password enter your new GCmuni password. Select Continue.

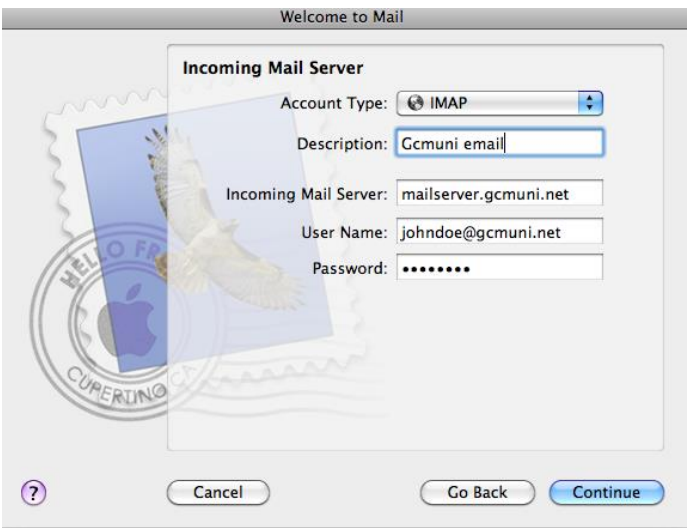

# Step 3

Outgoing Mail Server settings:

For the Description enter **GCmuni Email**, for the Outgoing Mail Server select from the dropdown **mailserver.gcmuni.net**, check the box for Use only this server.

Check the box for Use Authentication, enter your email address for the User Name if not already there, and enter your Password if not already there. Click Continue.

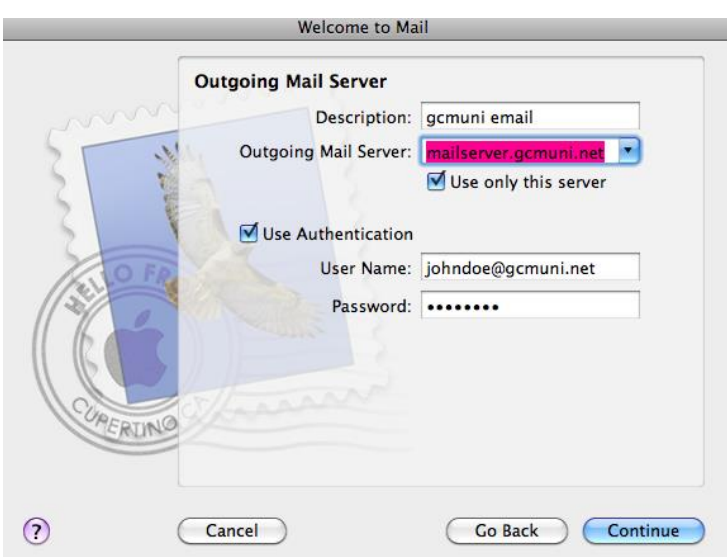

## Step 4

You should see a screen similar to below, click Create:

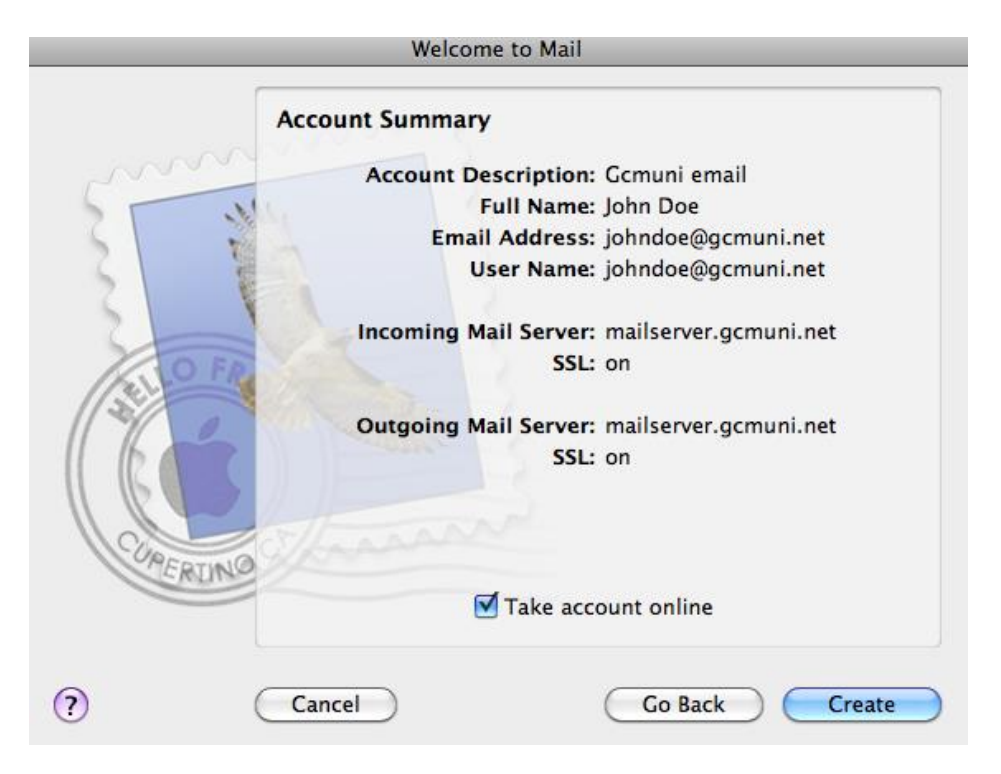

# Step 5

You should see a screen similar to below:

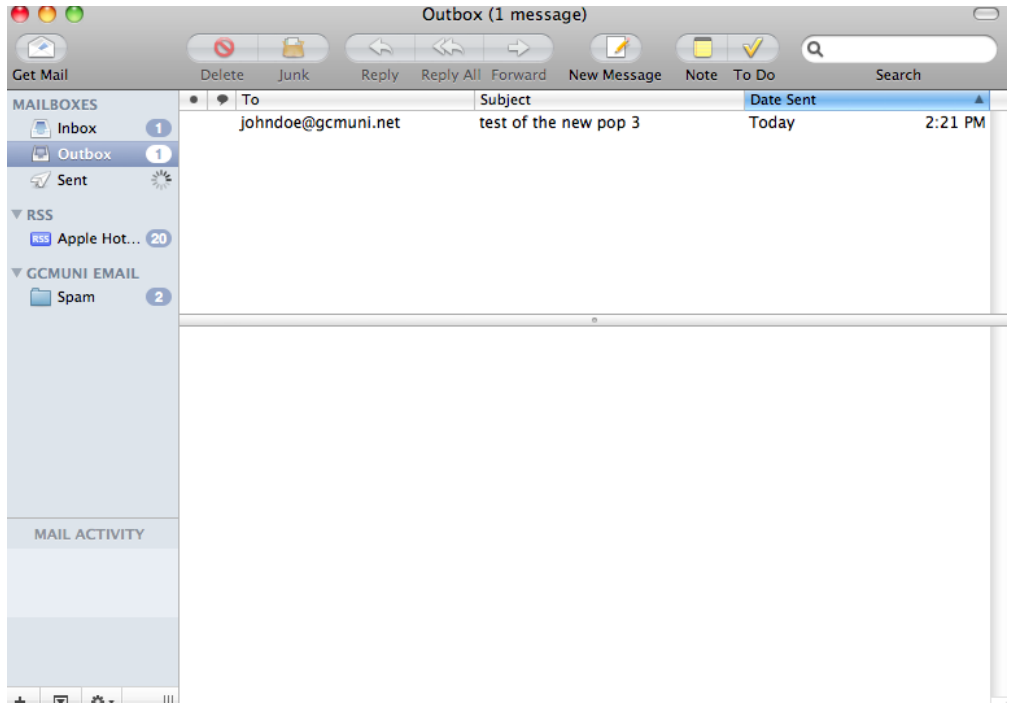

#### Advanced settings if needed:

#### Outgoing:

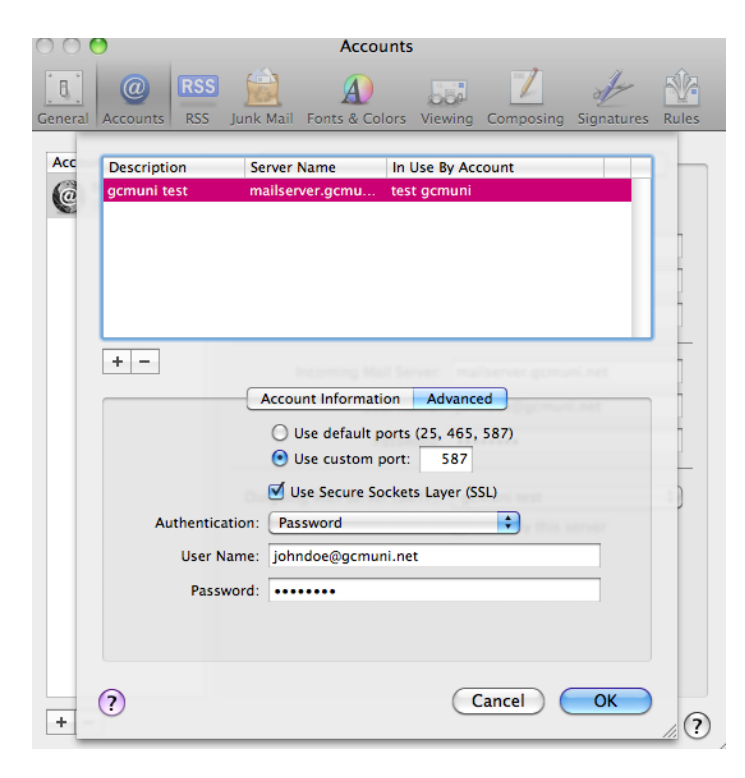

# Incoming:

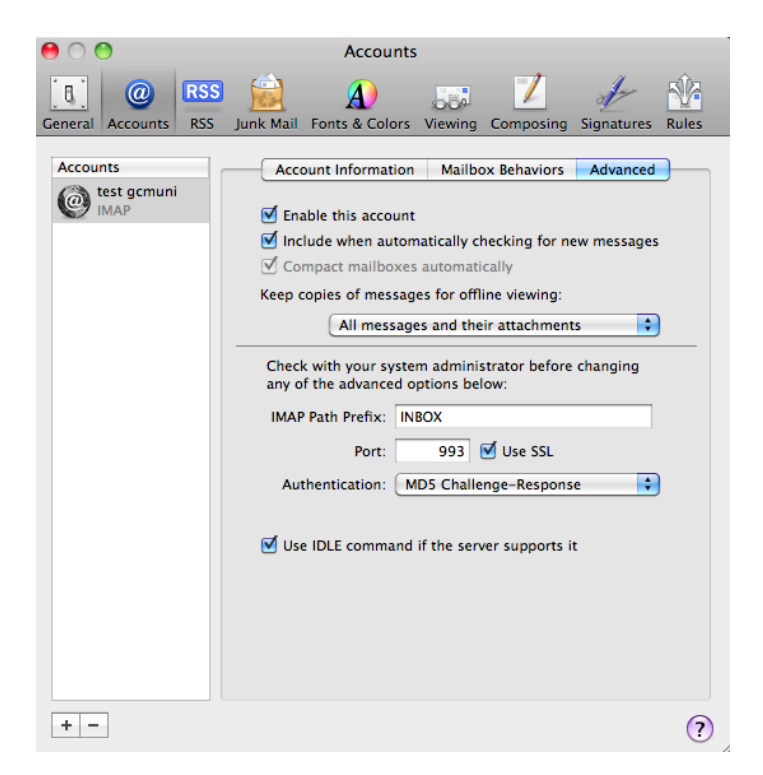

Mac\_mail\_setup.docx 4/24/13